## How to Receive Notifications for New SDRC Trainings Available to the Public

This tutorial is intended to assist you with adding the SDRC Public Training calendar to a Google account, so anyone interested (SDRC employees, clients, families, etc.) can receive email notifications of any new trainings or changes to existing trainings. This tutorial also explains how to register for a FREE Google (AKA Gmail) account, if you do not already have one.

Let's begin…

- 1) In your browser, navigate to SDRC's website at [sdrc.org](http://www.sdrc.org/) (you can also click or Ctrl click this link)
- 2) Click into the "Search" bar and type "Calendar"

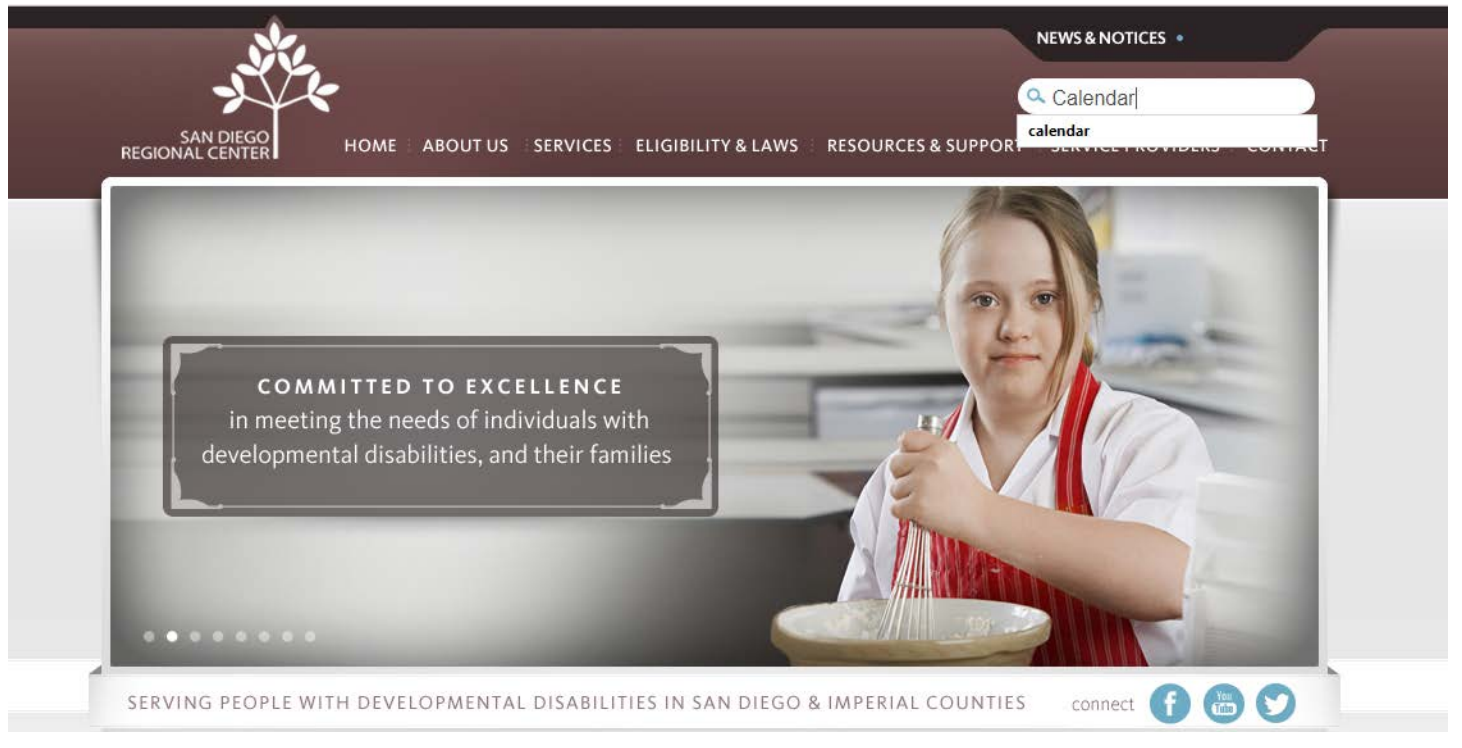

3) On the following page, you will be presented with your search results. Please click on "Public Training Calendar"

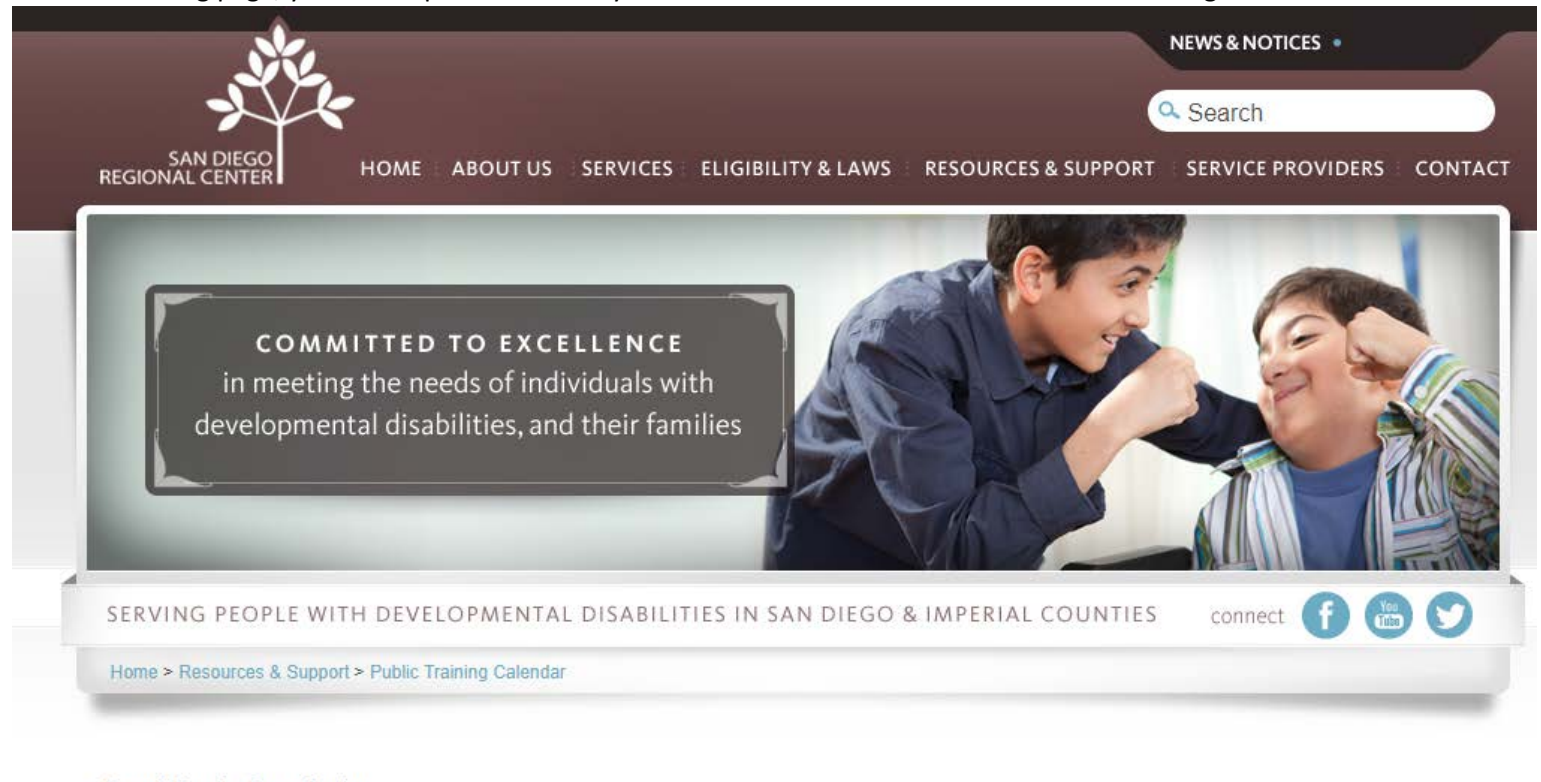

Search Results for: calendar **PUBLIC TRAINING CALENDAR TRAINING CALENDAR** [calendar]

4) After clicking on "Public Training Calendar," the following page should load, displaying the trainings for the current month. You may need to scroll down through the page before you can see the calendar.

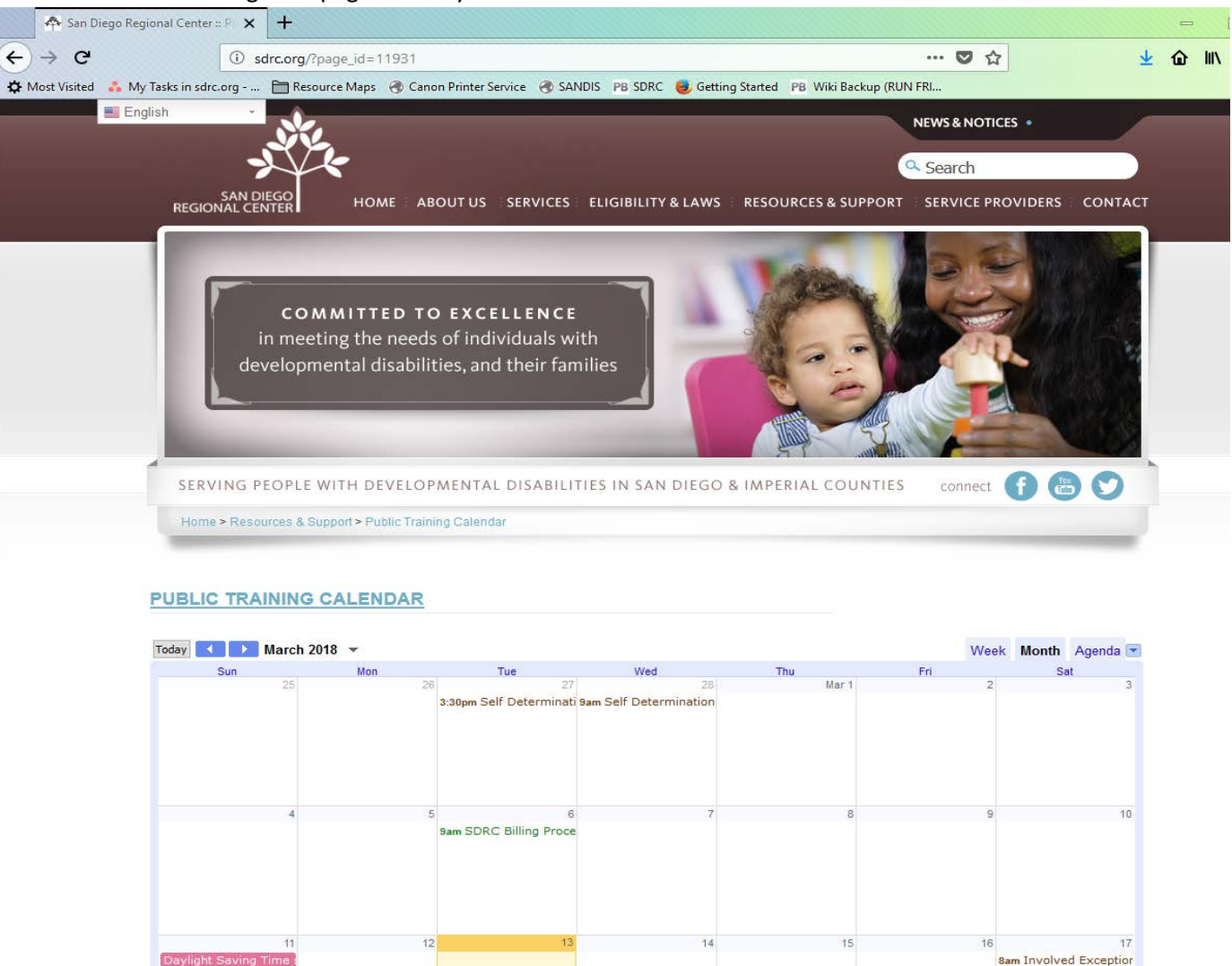

5) Please scroll down to the bottom of the calendar and click the "+ Google Calendar" button.

**PUBLIC TRAINING CALENDAR** 

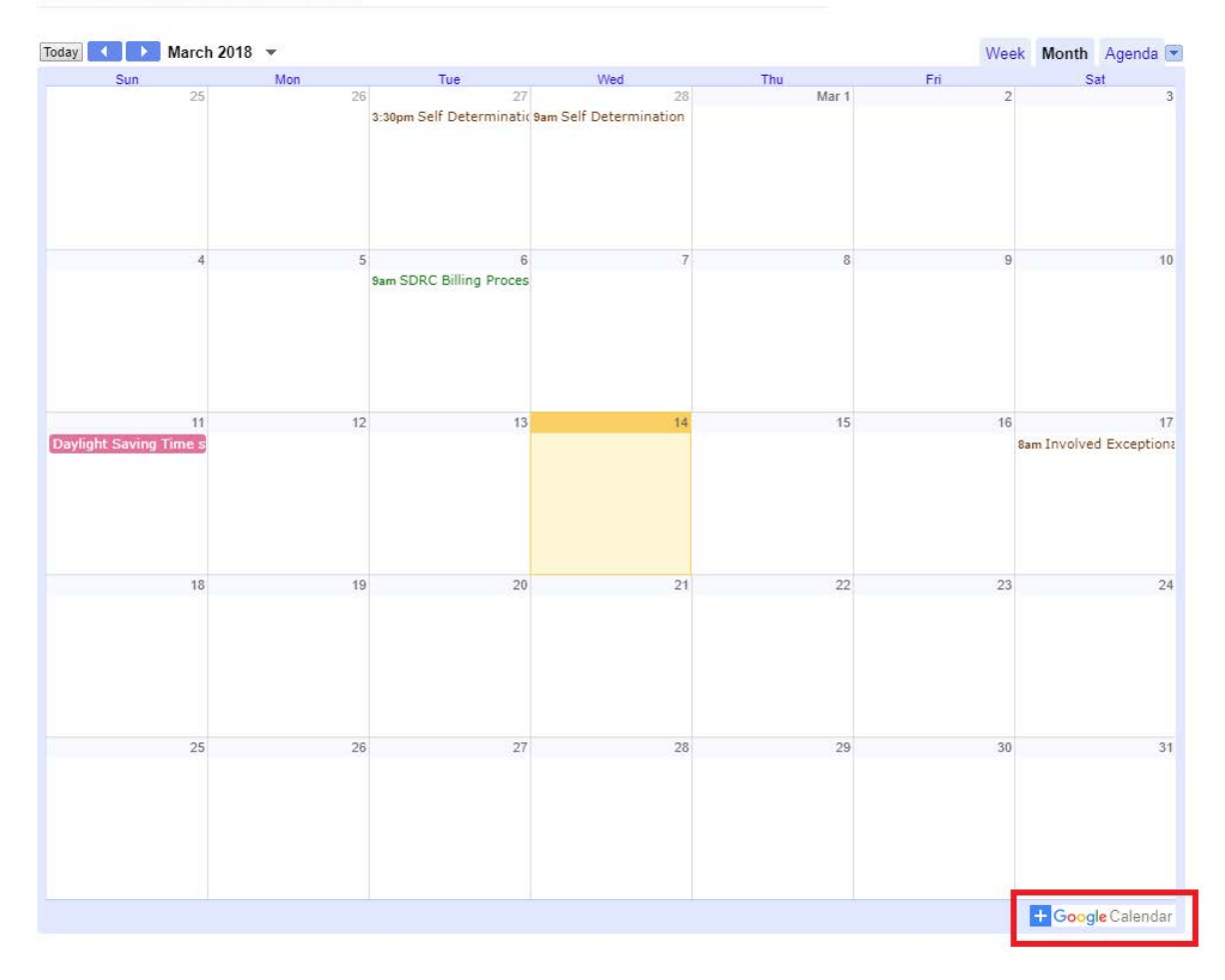

6) If you already have a Google account that you would like to add the calendars to, sign in with that account email address and password. If you do not have one, please create a FREE account by clicking "More Options" and then "Create account" from the menu that follows. *\*\*If you are a board member, we will create a free Google account for you, using your first and last names. That Google account address will be firstName.lastName@sdrc.org (for example, John Doe's Google address would be [john.doe@sdrc.org\)](mailto:john.doe@sdrc.org). You can call the SDRC Help Desk at 858.576.2847 to get the password to this Google account.*

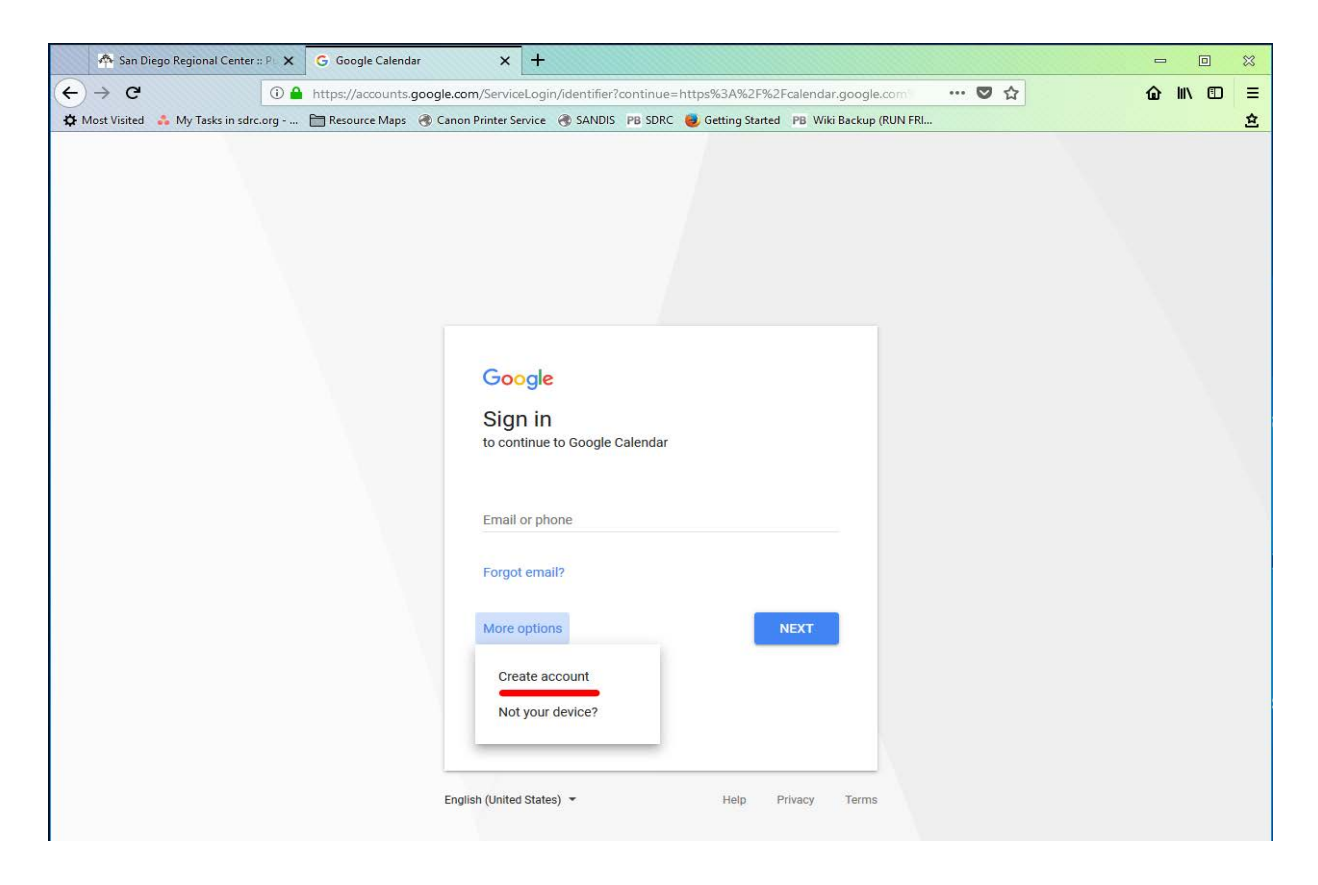

7) Once signed into your Google account, or if you are already signed in, you will be prompted with an "Add calendars" menu. Click "ADD ALL" to add the training calendars about which you would like to receive notifications.

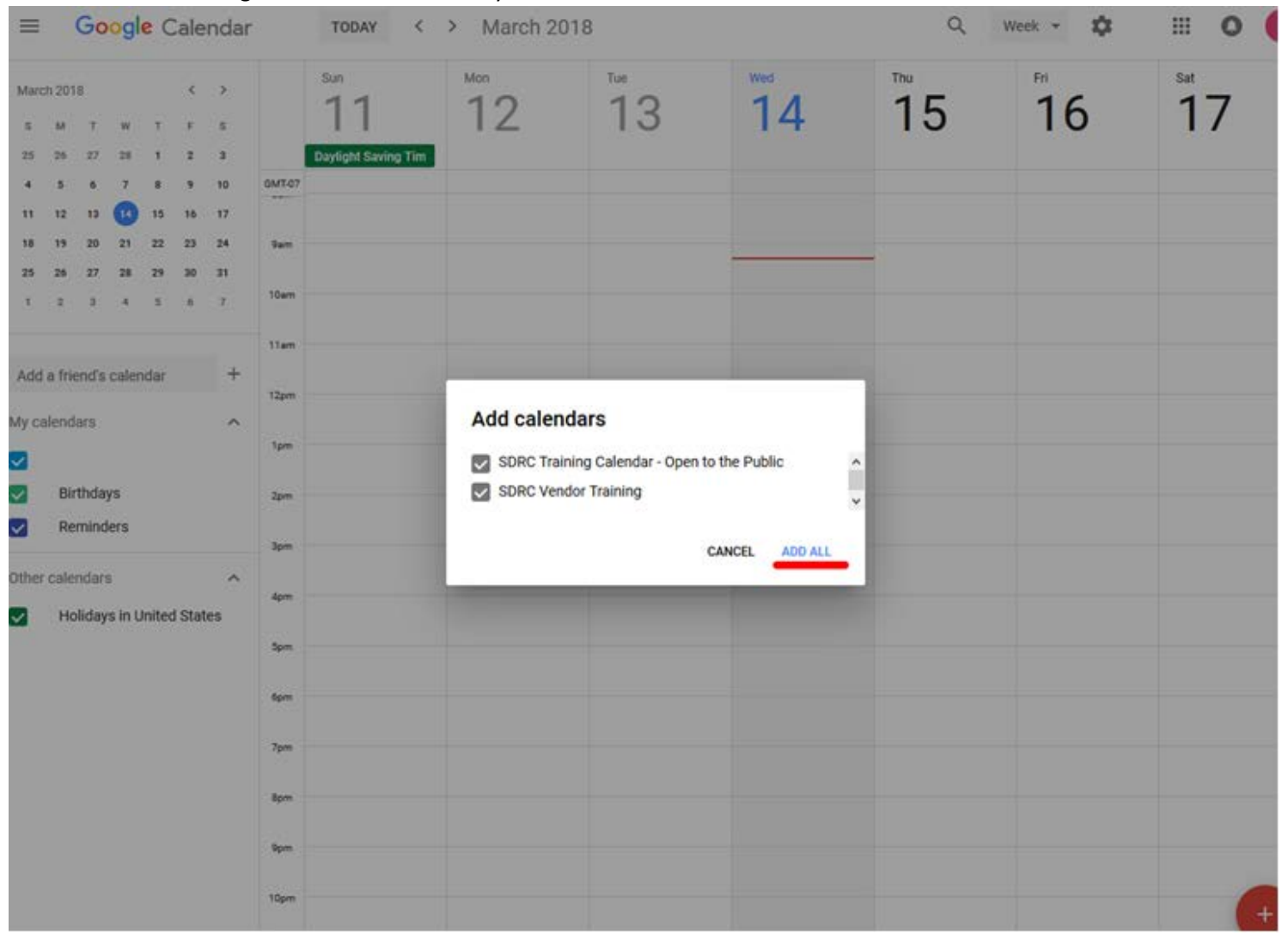

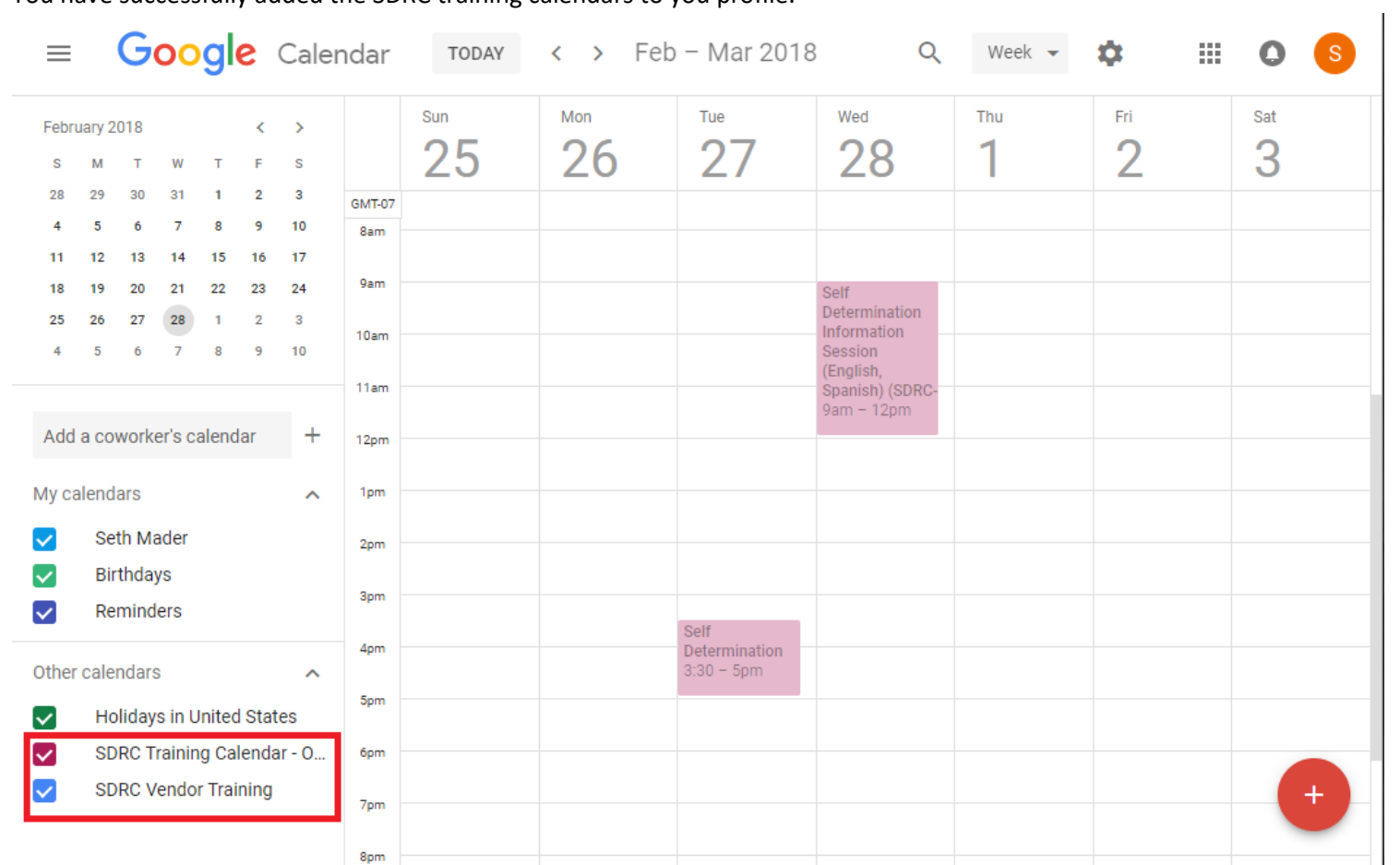

8) You have successfully added the SDRC training calendars to you profile.

9) To receive updates via Gmail or from your new SDRC Board Member email account regarding new trainings as they are posted, as well as

立 notifications of changes to current trainings, click on the icon at the top right-hand portion of the screen, then click "Settings." While in Settings, click on the calendar named SDRC Training Calendar to highlight it. Then click on "Event notifications" in the group of calendar settings that now shows.

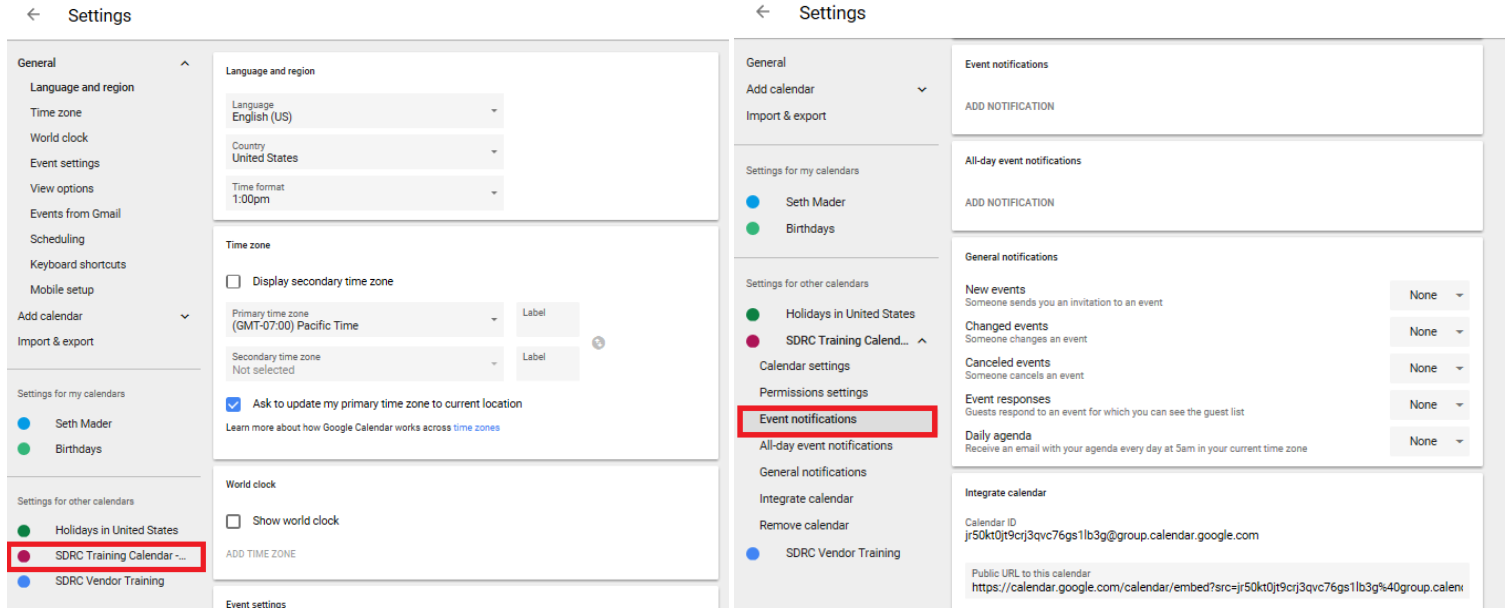

- 10) In the "General notifications" box, click on the dropdown marked "None" and change it to read "Email" next to the notification event you'd like to receive email notifications about. In the below example, all the calendar event types have been selected.
	- $\leftarrow$  Settings

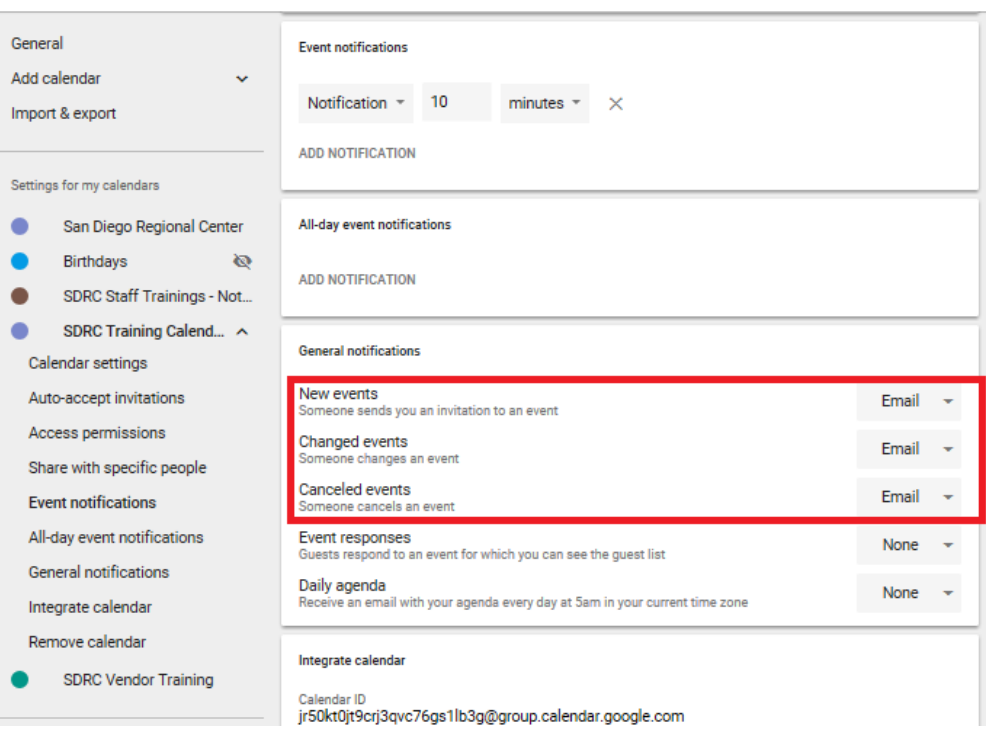

If you want to receive notifications for vendor trainings, repeat this procedure after clicking on the "SDRC Vendor Training" calendar icon on the left-hand menu. You can now exit Google and will receive email notifications anytime there is a change to the respective calendar.